## Merlin 20/21 Umna mapa

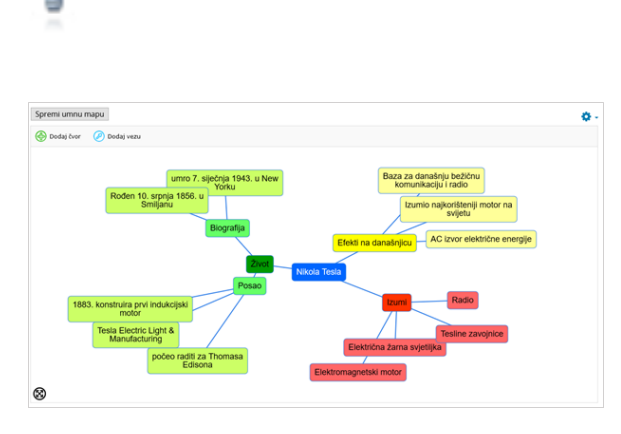

**NAPOMENA** 

Umne mape u e-kolegiju moguće je koristiti na način da svaki student uređuje svoju umnu mapu. To se radi u slučajevima kad nastavnik ima manji broj studenata jer je za svakog studenta potrebno izraditi zasebnu mapu te u svakoj mapi odrediti pravo pristupa pojedinome studentu (Dodaj ograničenje: Korisnički profil).

Slika: Umna mapa

Umna mapa omogućava grafički prikaz odnosa pojmova, koncepata, ideja i sl. U središtu mape nalazi se osnovni pojam iz kojega se granaju novi pojmovi koji ga pobliže opisuju. Nastavnici i studenti mogu se koristiti umnim mapama kao pomoći prilikom izrade bilješki, organiziranja tematskih cjelina ili za razradu ideja i pojmova.

Za dodavanje nove umne mape potrebno je odabrati Dodaj aktivnost ili resurs → **Umna mapa**.

Novi čvorovi dodaju se odabirom poveznice Dodaj čvor te potom klikom u prazno polje mape. Nakon toga se otvara prozor unutar kojeg se upisuje oznaka čvora, odabire boja slova i pozadine te oblik čvora. Za povezivanje čvorova potrebno je odabrati poveznicu Dodaj vezu, zatim kliknuti na čvor i povući vezu do drugog čvora. Čvorovi se brišu odabirom poveznice Izbriši označeno.

Nakon završetka rada umnu mapu treba spremiti odabirom dugmeta Spremi umnu mapu.

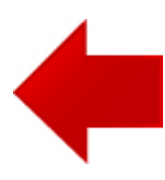

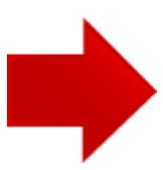